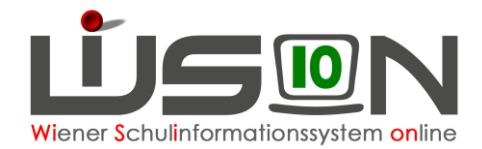

# **Dienstantrittsmeldung**

## **Zielgruppe:**

Schulleitung, Schulleitung Stellvertretung

## **Beschreibung:**

Der Weg der Dienstantrittsmeldung für Neuanstellungen bzw. Vertragsverlängerungen von Lehrer/innen erfolgt ab dem SJ 21/22 nur mehr auf elektronischem Weg.

Die Schaltfläche **Dienstantritt** startet den Prozess der Übermittlung der "Dienstantrittsmeldung" bzw. "Kein-Dienstantritt" einer Lehrperson, generiert in WiSion® ein PDF-Dokument und sendet dieses per E-Mail an die Bildungsdirektion Wien.

Diese Meldungen können nur von Schulleitung oder Schulleitung Stellvertretung durchgeführt werden, da ausschließlich nur diese die Korrektheit der Angaben mittels nochmaliger Authentifizierung ( elektronische Unterschrift) bestätigen müssen.

## **Vorarbeiten in WiSion® :**

Der Datensatz der Person für die die Drucksorte "Dienstantrittsmeldung" bzw. "Kein-Dienstantritt" generiert und verschickt werden soll, muss sich im Stand der Schule befinden. Neuanstellungen müssen vorher über den Menüpunkt Personalaufnahme Untermenüpunkt Zuteilung L durch BD in den Stand der Schule aufgenommen, ein Kurzname vergeben und gespeichert werden.

## **Empfohlener Arbeitsvorgang in WiSion ® :**

### **A) Dienstantrittsmeldung:**

Die Dienstantrittsmeldung einer Person beinhaltet das Datum, wann diese Person den Dienst angetreten hat, das Stundenausmaß an Stamm- und Nebenschulen, sowie den Einsatz in den Unterrichtsgegenständen.

Folgende Schritte sind durchzuführen:

1. Schulleitung oder Schulleitung Stellvertretung filtert den Datensatz nach Familiennamen im Menüpunkt Personal Untermenüpunkt Personaldaten oder wählt diesen durch anhaken des entsprechenden Datensatzes aus und betätigt die Schaltfläche **Dienstantritt** :

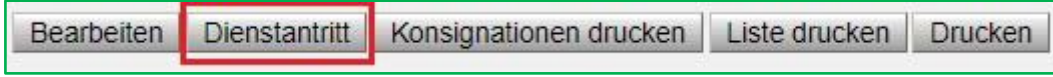

- 2. Sind mehrere Datensätze ausgewählt, so erfolgt eine Fehlermeldung und der Vorgang kann nicht fortgesetzt werden.
- 3. Über den Drucksorten-Dialog wird der Eintrag "Dienstantrittsmeldung" ausgewählt:

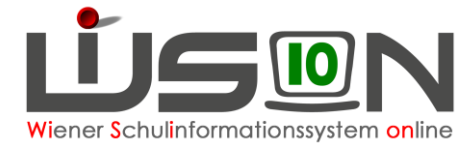

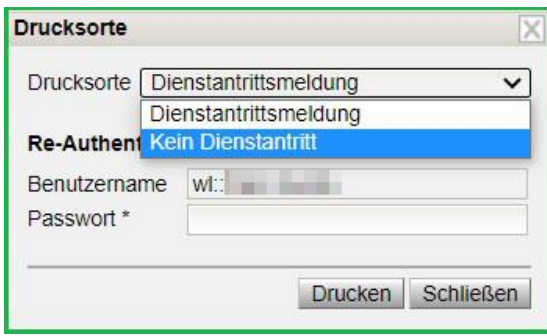

- 4. Die Auswahl der Meldung muss per Re-Authentifizierung mittels nochmaliger Eingabe des eigenen Passworts bestätigt werden.
- 5. Die für die Meldung notwendigen Parameter werden manuell eingetragen:
	- das Datum des Dienstantritts
	- das "Stundenausmaß an Stamm- und Nebenschulen" und
	- der "Einsatz erfolgt in folgenden Unterrichtsfächern" ( $\rightarrow$  diese Eingaben sind Mussfelder)

#### **Hinweis(e) zur Eingabe:**

- VS: Da in der Regel VS-Lehrer/innen alle Gegenstände unterrichten, reicht es vollkommen aus, an Stelle der Gegenstände die Bezeichnung VS und in Klammer die Stundenzahl zu setzen.  $\rightarrow$  z.B.: VS (22). Dabei ist es dzt. unerheblich, ob die/der Lehrer/in als Klassenlehrer/in, als Förderlehrer/in oder als Stützlehrer/in eingesetzt wird.
- SO: Hier gilt sinngemäß dieselbe Regelung wie bei der VS. Unterrichtet die/der Lehrer/in jedoch in einer Klasse, die nach dem Lehrplan der MS oder PTS geführt wird (Anmerkung.: In der KGE muss bei dieser Klasse jedoch eine Stundentafel nach dem Lehrplan der MS oder PTS hinterlegt sein!), oder ist einer MS oder PTS zur Unterrichtserteilung zugeteilt, dann sind sehr wohl die Gegenstände und das Unterrichtsausmaß anzugeben.
- MuL: Hier wird in der Regel die Bezeichnung bzw. die Abkürzung für die Sprache (z.B.: BKS, Arab., T, …) angeführt und in Klammer das Stundenausmaß.
- PD-Schema: Bei Lehrer/innen im neuen Dienstrecht (PD-Schema) sind (bereits in Anlehnung an die zukünftige Personalverwaltung durch PM-SAP) immer die vollen Unterrichtsstunden und nicht das Anstellungsausmaß anzugeben. Beispiel: volle Anstellung (22), halbe Unterrichtsverpflichtung (11).  $\rightarrow$  die entsprechenden Werte sind aus der Beilage zu entnehmen.
- 6. Mit der Schaltfläche **Senden und Speichern** wird
	- die Dienstantritts-Meldung in ein PDF-Format gebracht und
	- ein E-Mail erzeugt, mit folgenden Daten:
	- An: [office@bildung-wien.gv.at](mailto:office@bildung-wien.gv.at) CC: in Wision® gespeicherte offizielle E-Mail-Adresse der Schule Absender: advwisionadmin-l@wien.gv.at Betreff: Dienstantrittsmeldung für: Nachname Vorname – Pers.Nr.
	- Text: Zur Kenntnisnahme Mit besten Grüßen Schulleitung"
	- Anhang: Dienstantrittsmeldung per PDF
	- das E-Mail versendet und gleichzeitig das PDF-Dokument im Geschäftsbuch abgelegt.

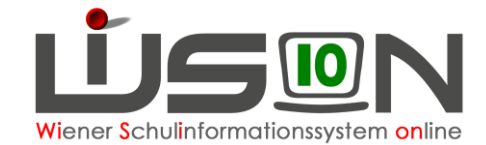

**Beispiel der erzeugten PDF-Meldedatei:**

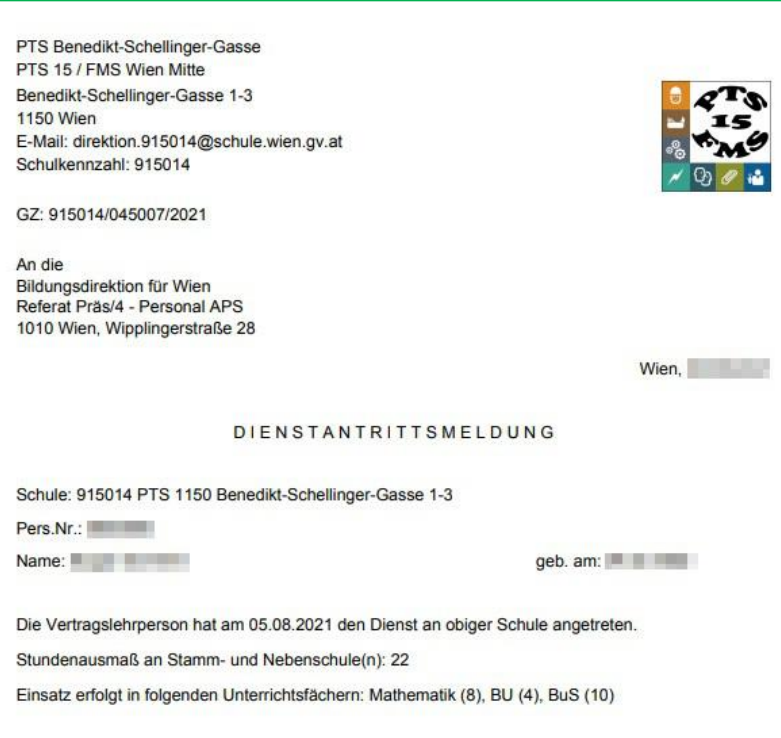

### **B)** Meldung "Kein-Dienstantritt":

Die Meldung "Kein-Dienstantritt" einer Person beinhaltet das Datum, wann diese Person den Dienst an der Schule nicht angetreten hat.

Grundsätzlich ist wie oben beschrieben bis zum Pkt. 3 vorzugehen, im Drucksorten Dialog wird aber die Drucksorte "Kein Dienstantritt" ausgewählt.

- 4. Die Auswahl der Meldung muss per Re-Authentifizierung mittels nochmaliger Eingabe des eigenen Passworts bestätigt werden.
- 5. Die für die Meldung notwendigen Parameter werden manuell eingetragen:
	- das Datum für "Kein-Dienstantritt"
- 6. Mit der Schaltfläche **Senden und Speichern** wird
	- das Formular "Kein-Dienstantritt-Meldung" in ein PDF-Format gebracht und

ein E-Mail mit folgenden Daten erzeugt:

An: [kein-dienstantritt@bildung-wien.gv.at](mailto:kein-dienstantritt@bildung-wien.gv.at) Absender: advwisionadmin-l@wien.gv.at CC: offizielle und gespeicherte E-Mail-Adresse der Schule Betreff: Kein Dienstantritt für: Nachname Vorname – Pers.Nr.:

- Text: Zur Kenntnisnahme Mit besten Grüßen **Schulleitung**
- Anhang: Kein-Dienstantritt per PDF
- das E-Mail versendet und gleichzeitig das PDF-Dokument im Geschäftsbuch abgelegt.

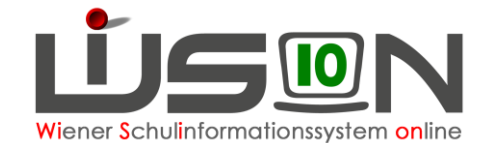

**Beispiel der erzeugten PDF-Meldedatei:**

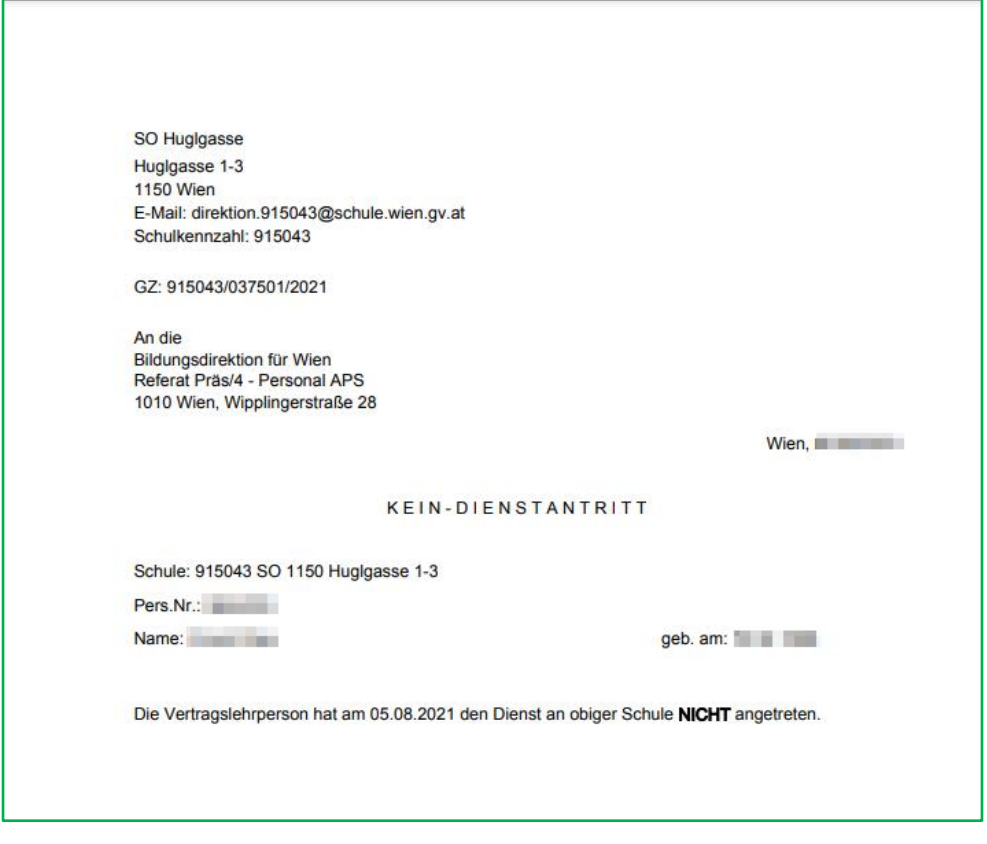

### **C) Vorgehen bei einem irrtümlichen Versand einer Meldung:**

Eine irrtümlich versendete Dienstantrittsmeldung bzw. irrtümlich versendete Meldung "Kein-Dienstantritt" kann durch eine Stornierung im Geschäftsbuch der gewählten Person zurückgenommen werden, wobei eine entsprechende Information an die Bildungsdirektion per Mail ergeht.

### **D) Vorgang beim Stornieren im Geschäftsbuch**

- Registerkarte *G-Buch* der Lehrperson
- Die Stornierung erfolgt durch einen Klick auf den Link des GB-Eintrages.
- Dabei erscheint im Anschluss im Dialog die Schaltfläche **Stornieren** , welche zu betätigen ist.
- Im Dialog selbst ist das Kommentarfeld verpflichtend mit der Begründung, warum die Meldung storniert wird, auszufüllen-
- Die Durchführung der endgültigen Stornierung wird mit der Re-Authentifizierung (Eingabe des Passworts) abgeschlossen.
- Im Anschluss erfolgt der Versand einer E-Mail an den jeweils entsprechenden Mail-Empfänger.

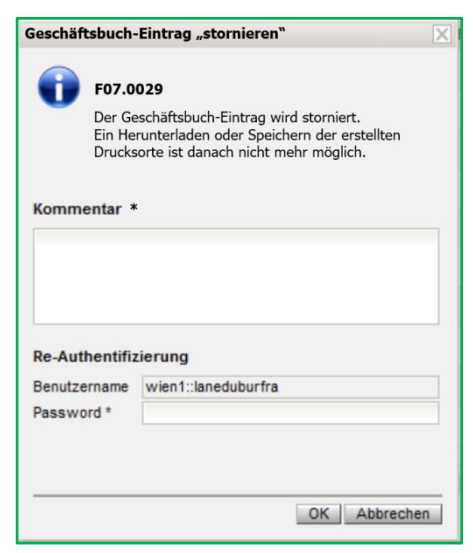

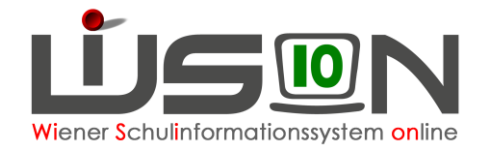

## **Anhang:**

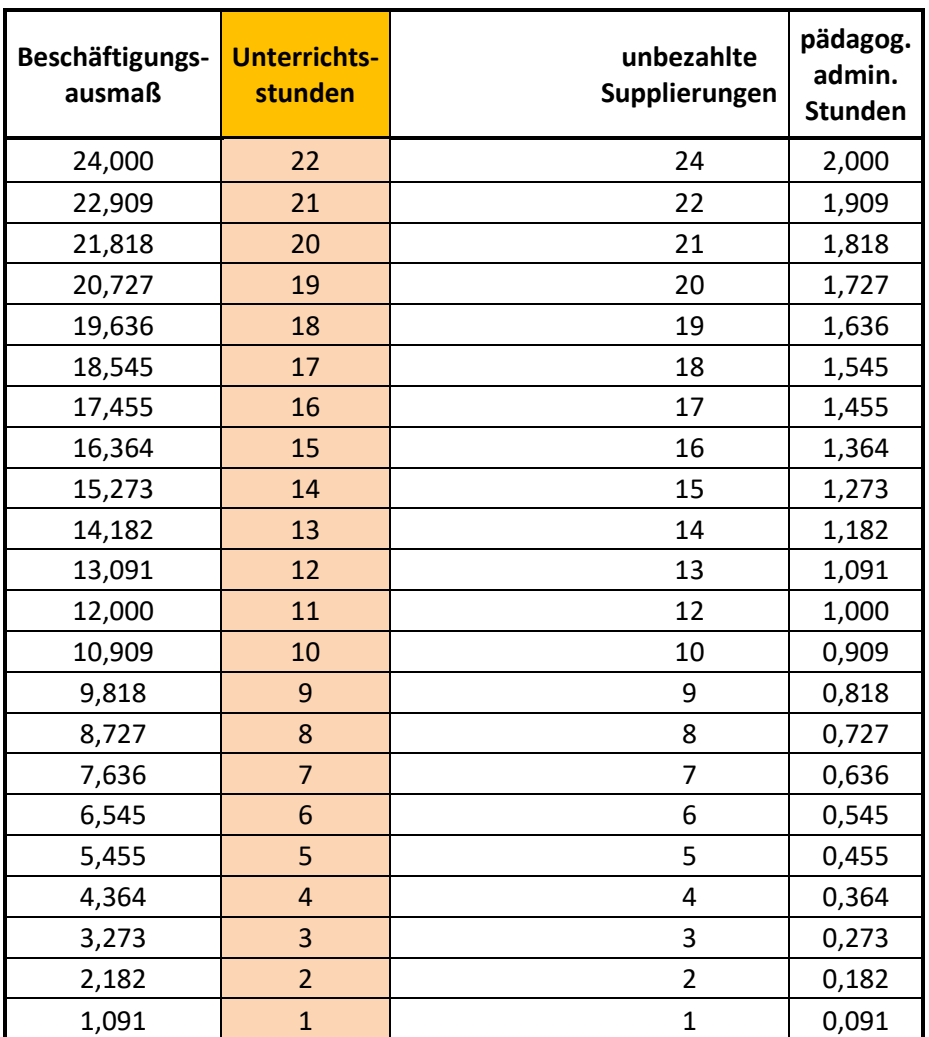

### **PD-Schema: Unterrichtsstunden ← → Beschäftigungsausmaß**

Die päd. administrativen Stunden sind je nach Beauftragung Aufgaben, die jeweils einer Wochenstunde entsprechen und aus folgenden Tätigkeitsbereichen zu erbringen sind:

- Aufgaben einer klassenführenden Lehrkraft bzw. eines Klassenvorstandes
- Funktion einer Mentorin oder eines Mentors
- Verwaltung von Lehrmittelsammlungen
- Wahrnehmung der Aufgaben des Qualitätsmanagements auf Schulebene (Qualitätsinitiative Berufsbildung- QIBB, Schulqualität Allgemeinbildung – SQA)
- Fachkoordination
- Koordination an Mittelschulen

Diese Aufgaben sind bei der/dem Lehrer/in auf der Registerkarte *Zulagen & Abschläge* zu erfassen.

Wenn keine Beauftragung aus den obigen Aufgabenbereichen vorliegt, sind im Rahmen der qualifizierten Beratungstätigkeit 72 Stunden pro Schuljahr (= 2 Wochenstunden) zu erbringen. Wenn eine Beauftragung aus den obigen Tätigkeitsbereichen im Umfang von einer Wochenstunde vorliegt, sind im Rahmen der qualifizierten Beratungstätigkeit 36 Stunden (= 1 Wochenstunde) pro Schuljahr zu erbringen.

Die Beratungsstunden sind in der Lehrfächerverteilung als variable Stunden auszuweisen und im Stundenplan zu verankern.